PDF 阅 阅读器使用手册读 器 使 用 手 册

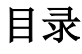

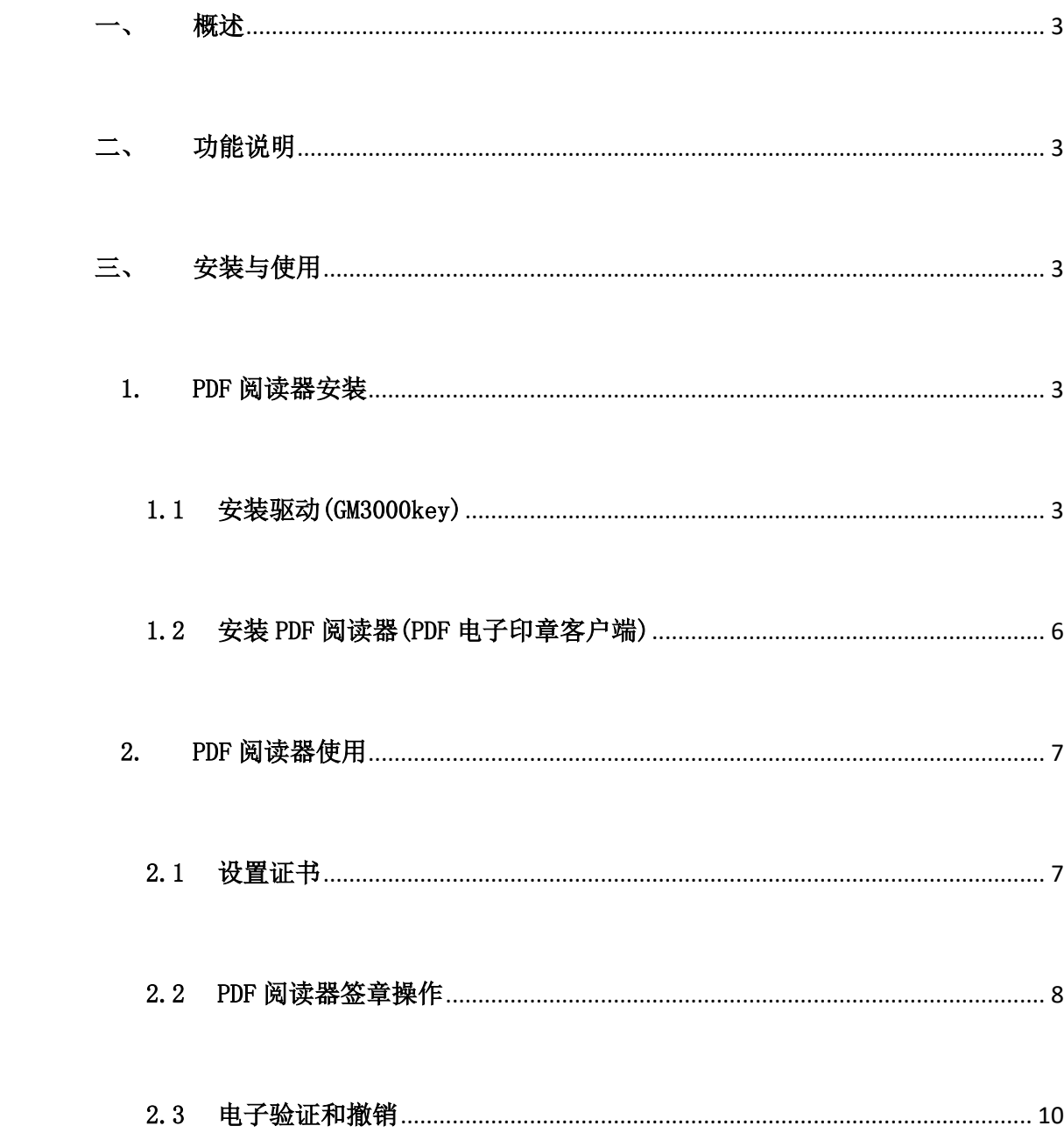

## <span id="page-2-0"></span>一、 概述

PDF 阅读器是针对 PDF 文档格式使用电子印章的一款工具 软件, 能直接打开 PDF 文档, 并签署电子印章。

## <span id="page-2-1"></span>二、 功能说明

PDF 阅读器有打开、关闭、保存、放大、缩小及旋转文档 功能,支持常规、骑缝、批量等签章功能,能查找关键字、手 写批注和验证印章等功能。

## <span id="page-2-3"></span><span id="page-2-2"></span>三、 安装与使用

1. PDF 阅读器安装

提示:为了避免安装时安装失败,请用户在安装之前退出或暂停 360 安全卫士 等软件,待安装完成后在启动。

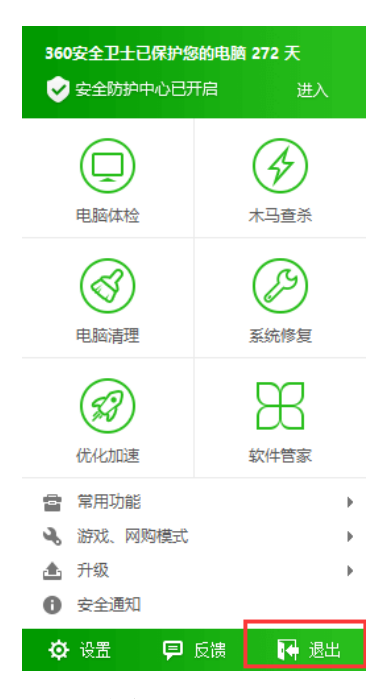

#### <span id="page-2-4"></span>1.1 安装驱动(GM3000key)

6M3000 Setup(新).exe

正确安装 usbkey 驱动后能正常读取 usbkey 中证书信息,进行私钥签章 操作。

#### 以下是安装正确时出现的安装界面,出现最后一个界面说明安装完成。

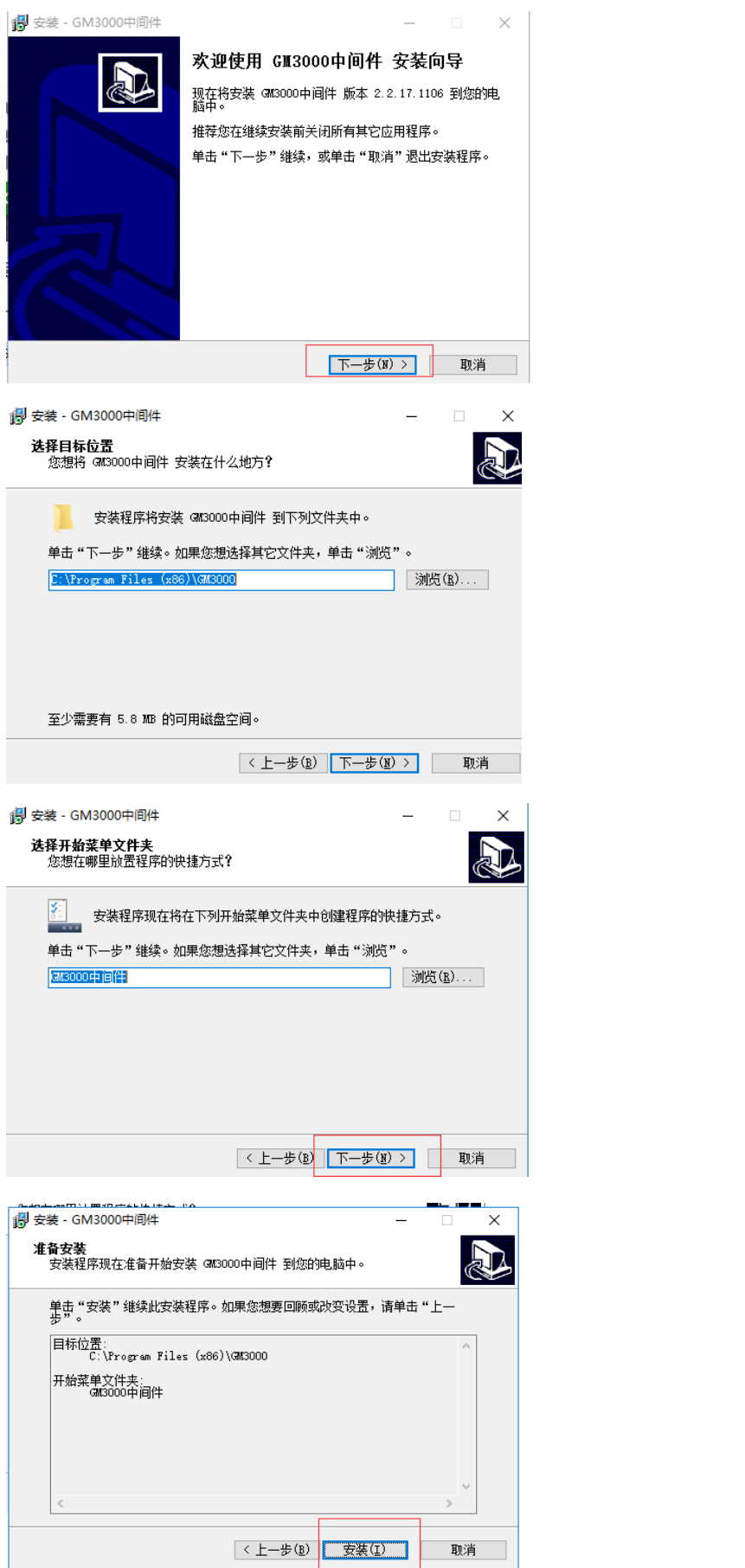

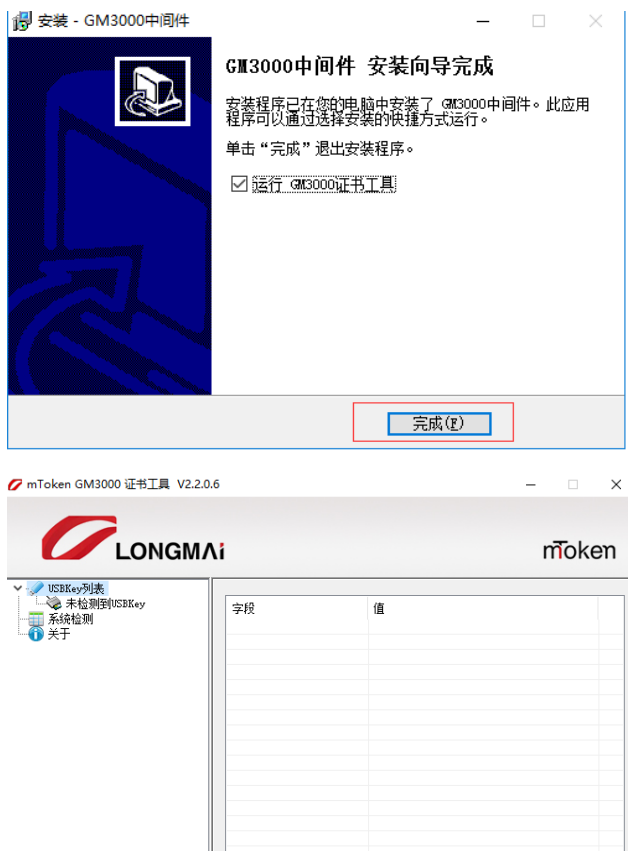

# 当 USBKEY 插入后,回自动检测 USBKEY 和证书状态。

 $\overline{\phantom{a}}$ 刷新

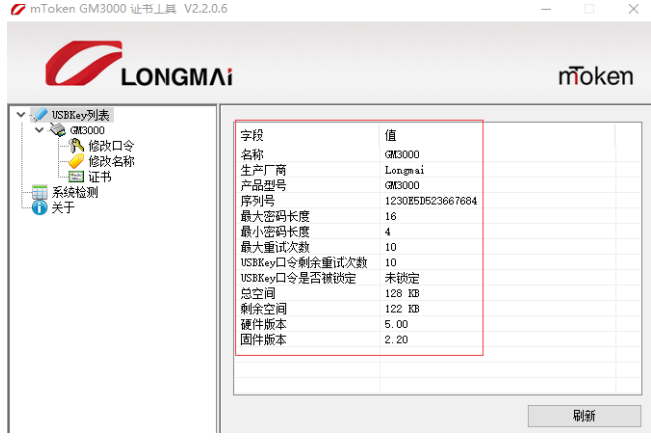

## 选择证书,输入口令可以查看证书信息。

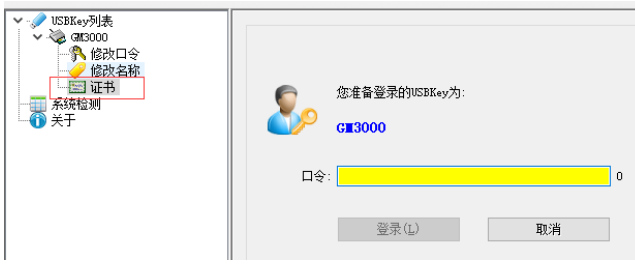

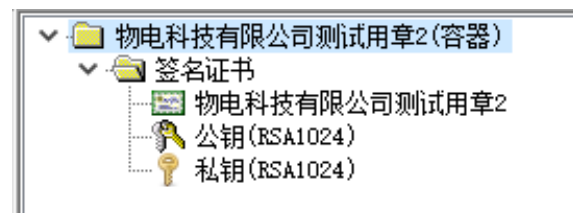

<span id="page-5-0"></span>1.2 安装 PDF 阅读器(PDF 电子印章客户端)

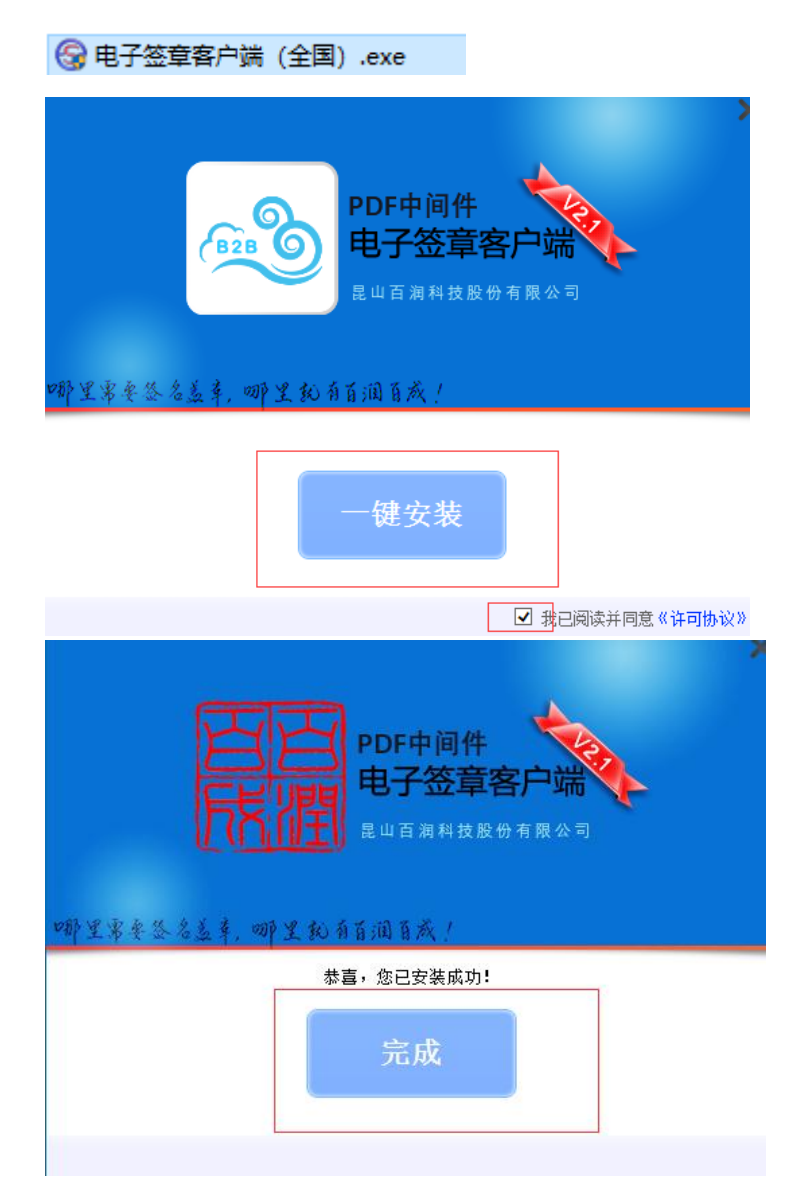

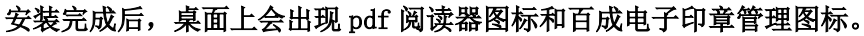

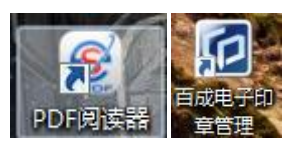

- <span id="page-6-1"></span><span id="page-6-0"></span>2. PDF 阅读器使用
	- 2.1 设置证书

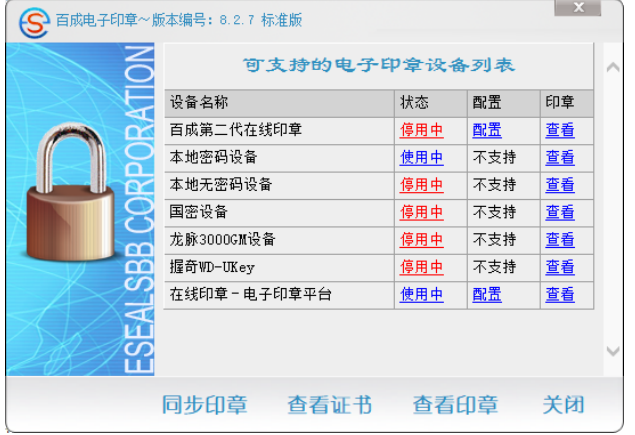

打开百成电子印章管理界面,确保在线印章-电子印章平台处于使用中。

点开配置界面,确保使用在线印章处于勾选状态。

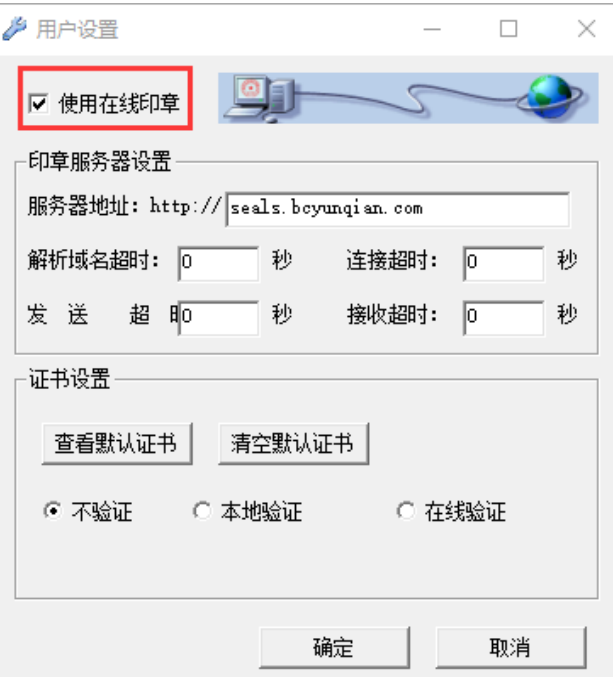

在 usbkey 插入电脑状态下,点击查看,看是否能获取到印章。

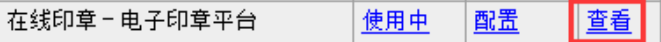

使用在下印章确保在勾选状态,选择 USBKEY 中对应的证书,点击确定。

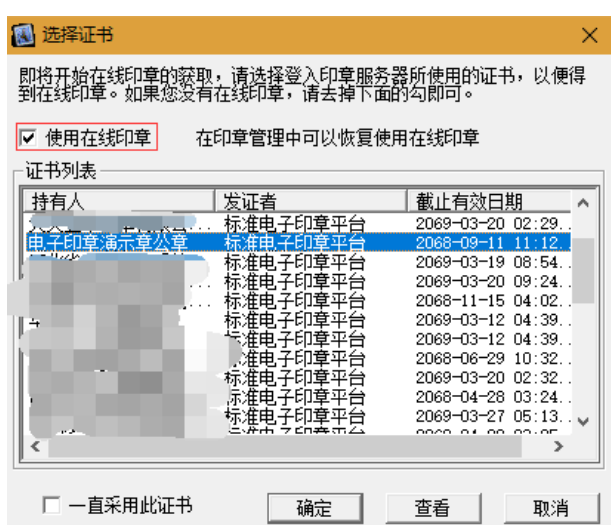

正常显示印章后,可以使用电子印章进行签章操作。

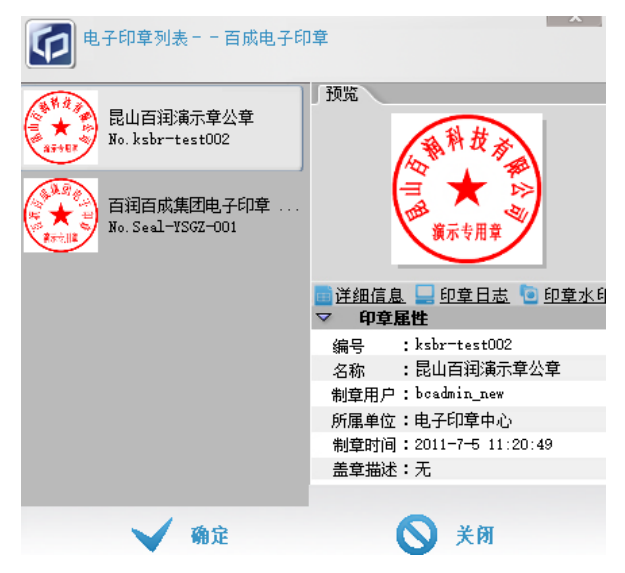

### <span id="page-7-0"></span>2.2 PDF 阅读器签章操作

打开 PDF 阅读器,选择需要签署的 PDF 文件。

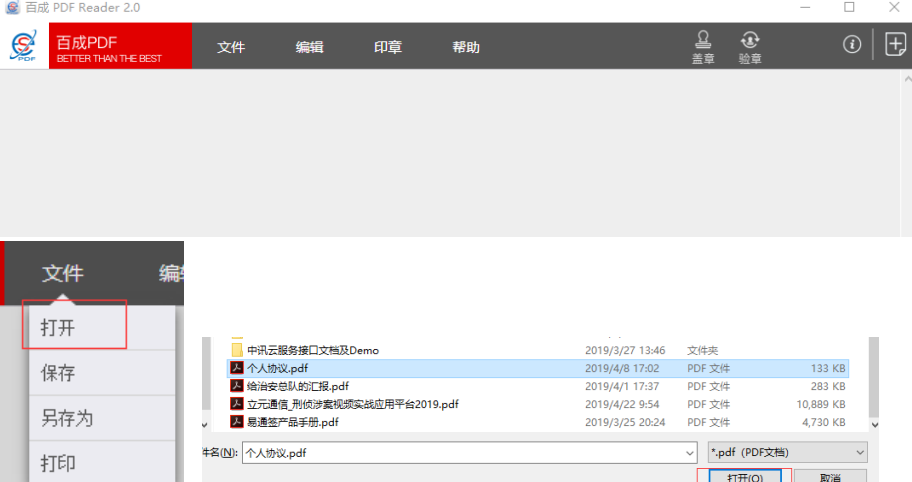

正确打开文件后可以进行签署操作。

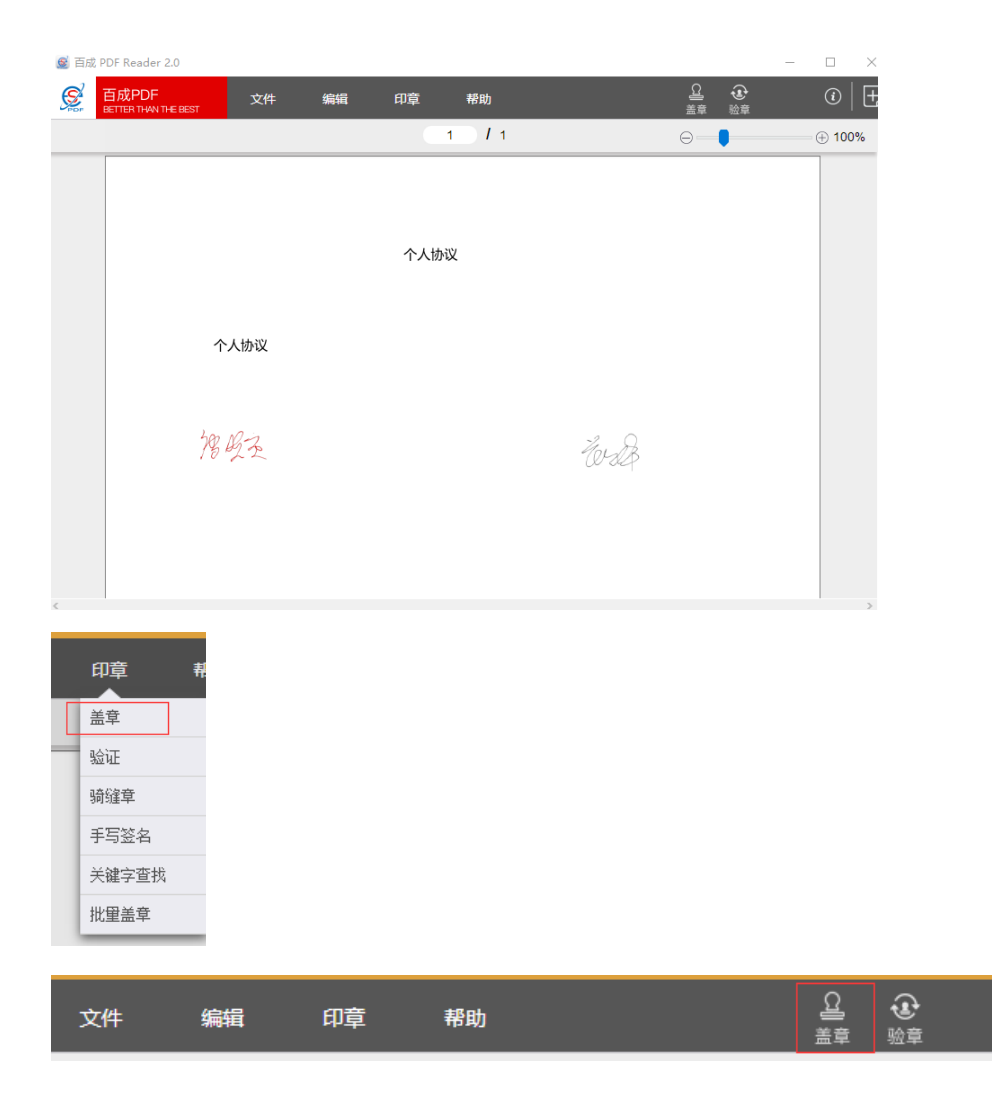

点击盖章后出现可用的印章列表,双击选择需要使用的电子印章。

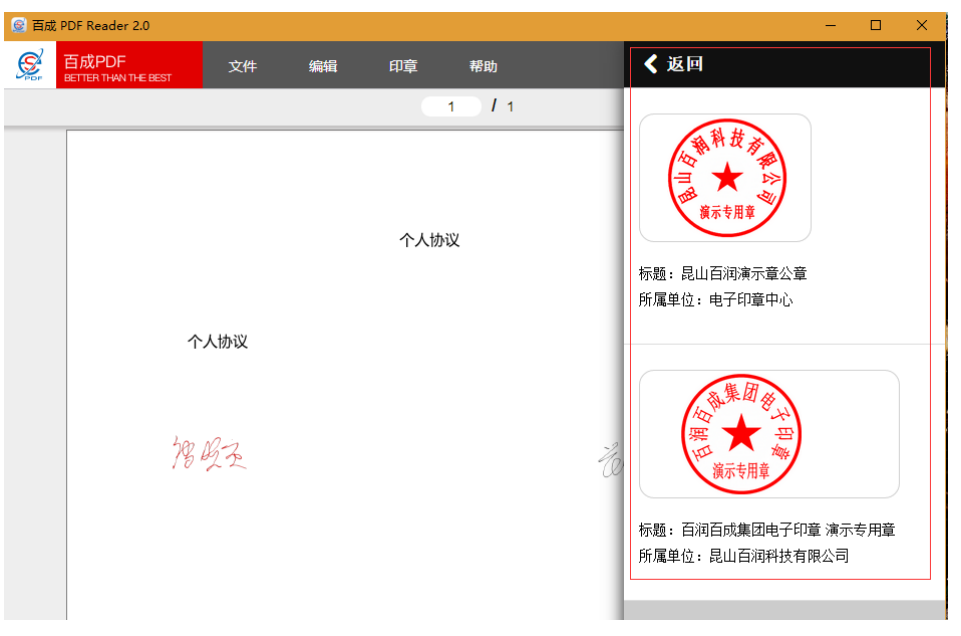

L

选择后,印章出现在页面中间,可以自由拖动。如果签章位置不在目前所 在页面,可以直接拖动文件右侧导航条,拖动到所在页面后点击页面空白 处将电子印章移动到签署页面。

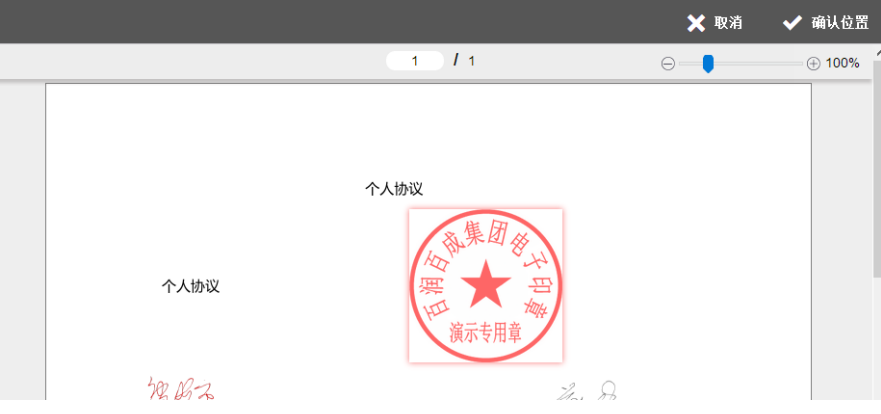

拖动到需要签章位置后, 双击印章或者点击确认位置, 完成签章操作, 保 存文档即可。

#### <span id="page-9-0"></span>2.3 电子验证和撤销

点击验证或验章按键进行文档中电子印章的验证。

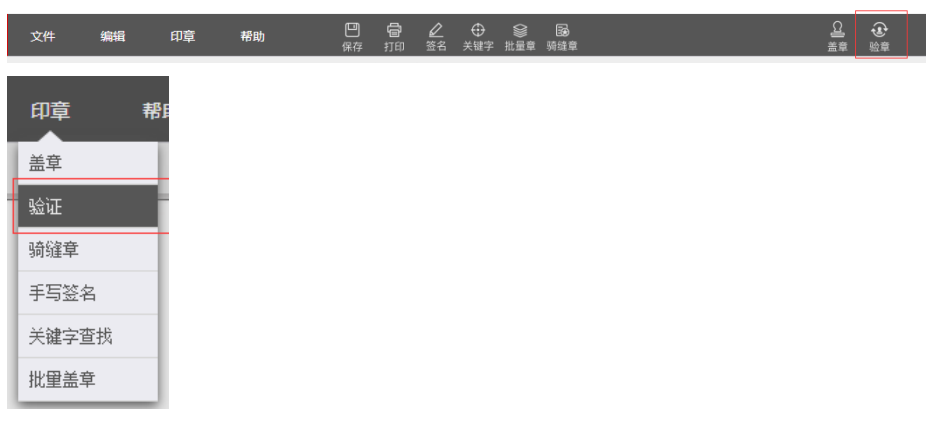

验证界面中可以查看文档中签署的电子印章详细资料。

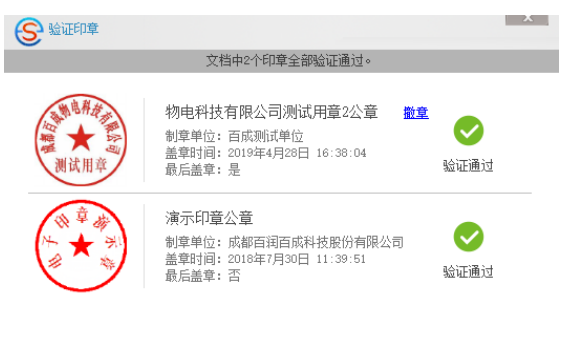

关闭

点击印章图片显示证书等信息。

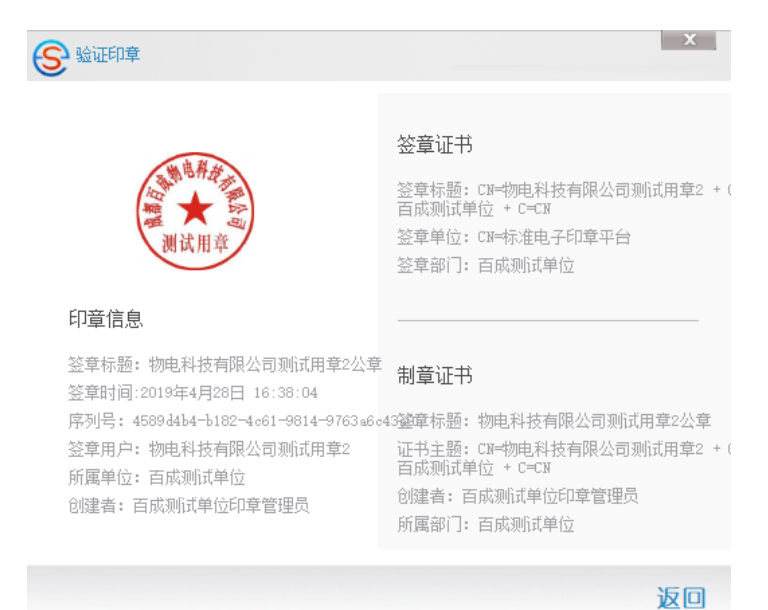

在验证界面点击撤章,可以撤销电子印章的保护,但是你必须是该枚电子

印章的所有者。

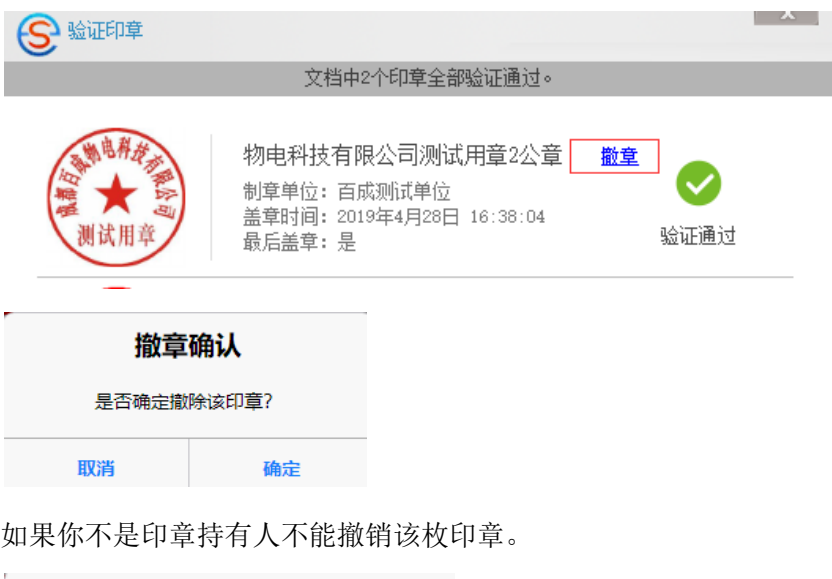

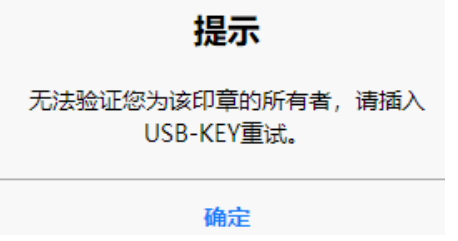